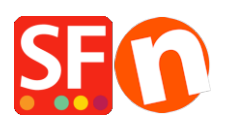

[Base de conocimiento](https://shopfactory.deskpro.com/es-ES/kb) > [Parámetros de pagamiento](https://shopfactory.deskpro.com/es-ES/kb/payment-settings) > [How to setup TWINT payment option](https://shopfactory.deskpro.com/es-ES/kb/articles/how-to-use-twint-method-under-postfinance-api) [in PostFinance API merchant account](https://shopfactory.deskpro.com/es-ES/kb/articles/how-to-use-twint-method-under-postfinance-api)

## How to setup TWINT payment option in PostFinance API merchant account

ShopFactory Support - 2022-12-13 - [Parámetros de pagamiento](https://shopfactory.deskpro.com/es-ES/kb/payment-settings)

To setup the preferred payment method in your shop using your PostFinance API credentials,

- Open your shop in ShopFactory

 $\sim$ 

- Click *Central* dropdown -> *Payment Method Accepted*

- From the Payment Providers list, tick "**PostFinance API**" checbox

 $\sim$ 

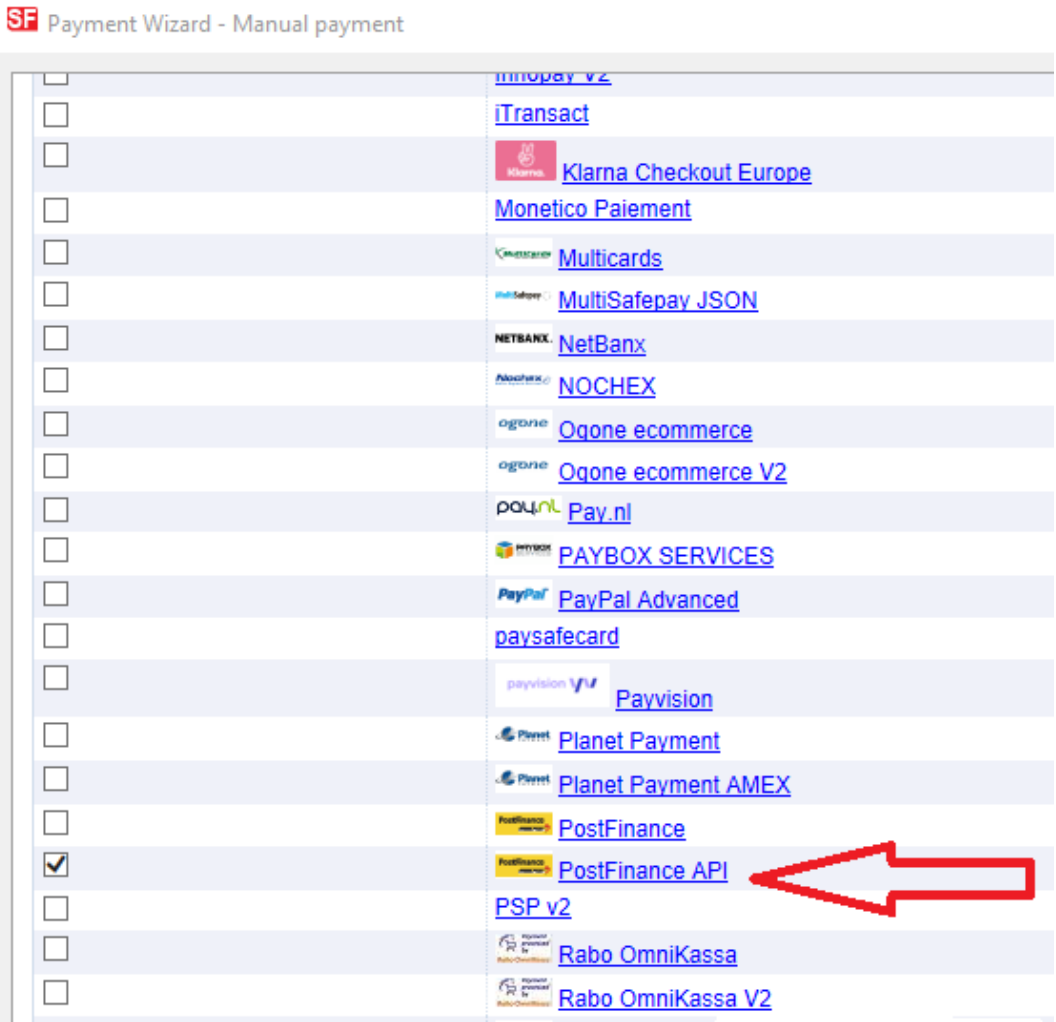

- Scroll down the page and click *NEXT*

- Enter your *PostFinance API* merchant account credentials including the supported shop currencies.

- Then tick the card types under *PostFinance API* supported Payment Methods that you want to accept in your shop

ST Payment Wizard - Manual payment

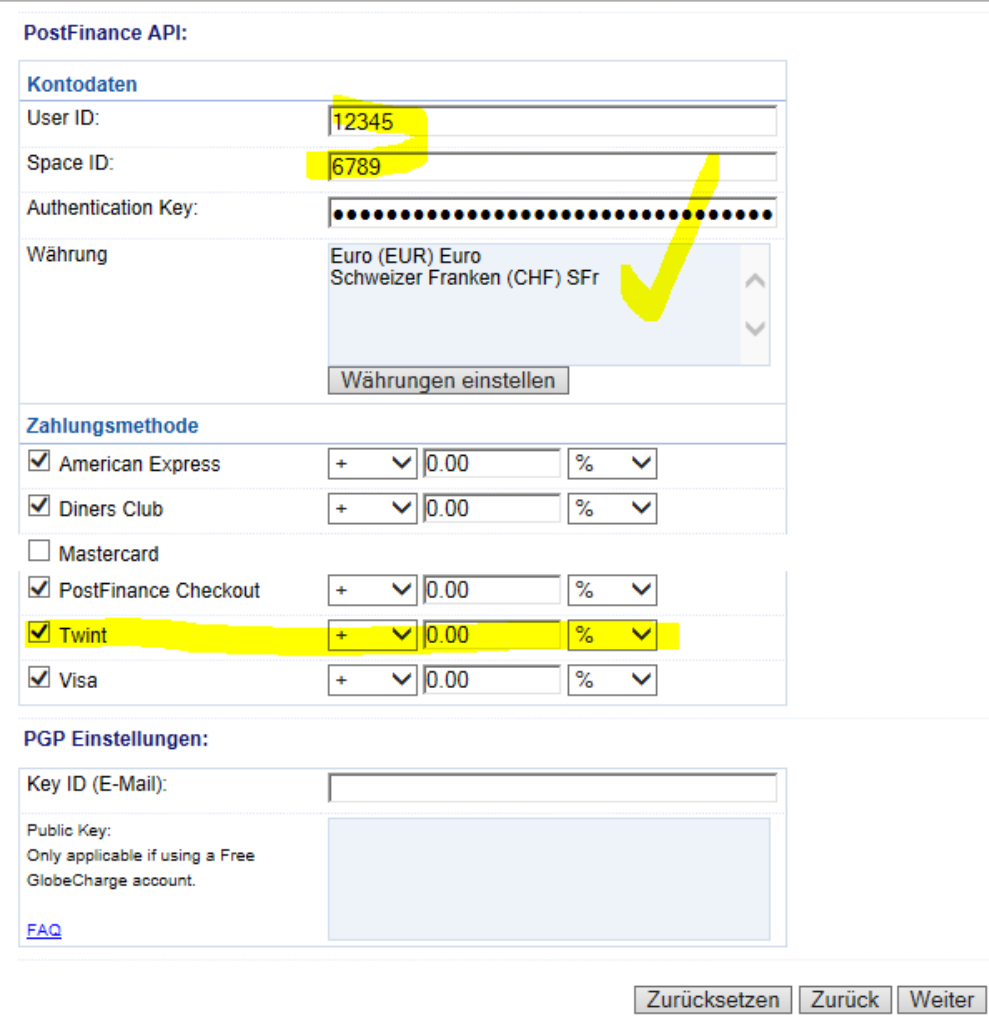

- Scroll down and click *Next*
- Click *Finish* to save the changes.
- Save and preview your shop. Place a test order.
- Republish your shop so that the changes are uploaded online.